# U S ER GUID E TCC Online

Scheduling Operator Assisted Meetings

By using TCC Online, you can reserve conferences on the web rather than calling our reservations team. This tool interacts directly with our conferencing provisioning system to register your call preferences and to schedule operator resources for your conference calls when needed.

After logging in, you will be taken to your individual Home page. Your Home page is where you'll find a summary of all the available features and tools that are set up in your owner profile. If it is selected by your company, this page may include your company's own branding, as well as special announcements regarding new services and features.

# **Scheduling a Meeting**

You can schedule a meeting directly from your Home page or Meetings tab.

1. Click **Schedule a Meeting** from either location.

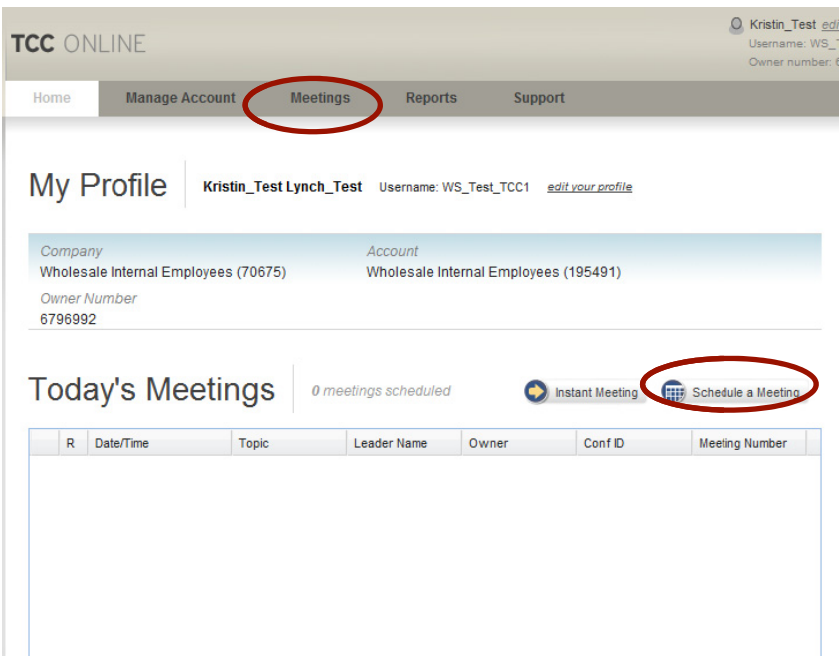

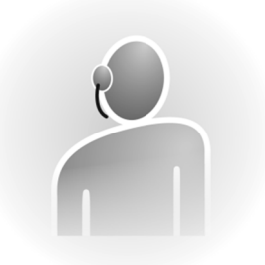

In this user guide you will find step-by-step **ins structions for r:** 

- Scheduling a meeting
- Enabling optional meeting features
- Configuring enhanced features
- Arranging rec cordings
- Setting up streaming services

### Select your **Dial-In Numbers**.

Choose whether to **Include internation dial-in numbers on my welcome invite** for your meeting. You should only check this option if you have already pre-selected the countries to display on your Product Details view, which can be accessed from the Products Detail within Manage My Account or view Product Detail in the Quick Links section. When you check the Include box, dial-in numbers for the countries you have selected will display on the email confirmation you receive for this call.

**3.** Complete the Meeting Information section.

Select the **Date** fo your meeting by clicking the calendar icon.

Select a **Time** for your meeting by using the dropdown menu.

Select the **Time Zone** for your meeting from the drop-down menu. The time zone will default to what is saved on your owner profile.

Specify the **Duration** of your meeting in hours and minutes. Your End Time will automatically calculate.

Specify the **Number of Participants** for your meeting. You need to estimate the number of participants that will be dialing in on your toll line and the number dialing in on your toll-free line. If the estimated number of toll participants is over 100 or the number of toll-free participants is over 500, you must schedule your meeting by calling our reservations department.

### Schedule a Meeting

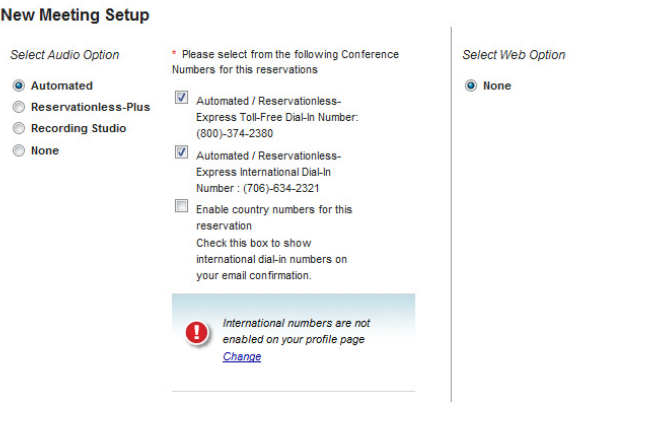

### **Schedule a Meeting**

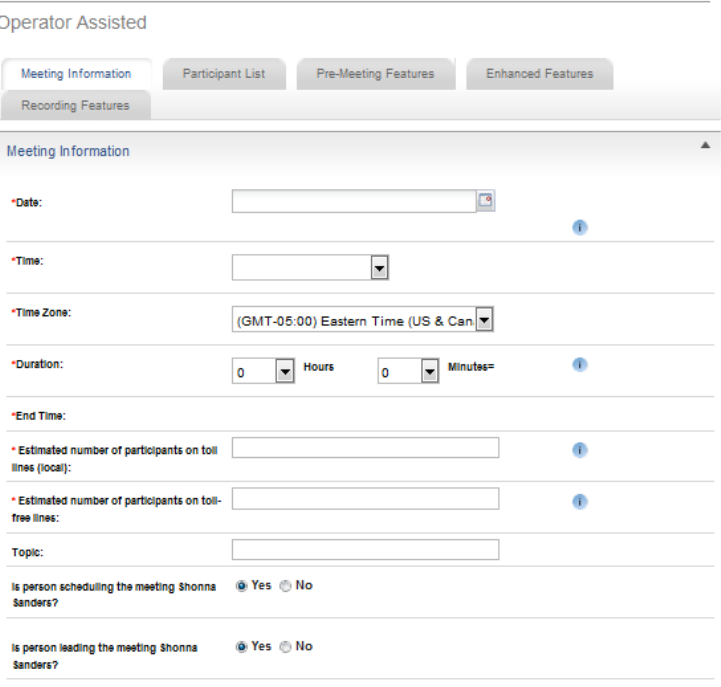

While not required, it is helpful to include a **Topic** to distinguish this meeting from other.

Select Yes or No, if you are the person scheduling the meeting. If you're scheduling this call on behalf of someone else, provide your information in this area so a conference coordinator has a point of contact should there be any questions.

Select **Yes** or **No**, if you are the person leading the meeting. If you are not the meeting leader, provide the required information in this area.

regulred fields

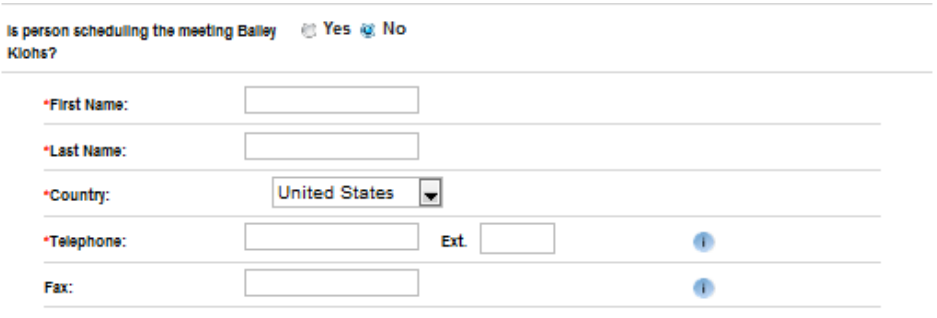

**4.** Provide a **Project Accounting Code (PAC)**, if needed. Project Accounting Codes, provide a method to identify conference calls. These are individual accounting codes that may be used to bill the appropriate department/cost center or just to track departmental conference calls. The label precedings this field can be customized to show the verbiage that your company uses for this purpose.

**Recurring Options** 

end?

Schedule this call to occur

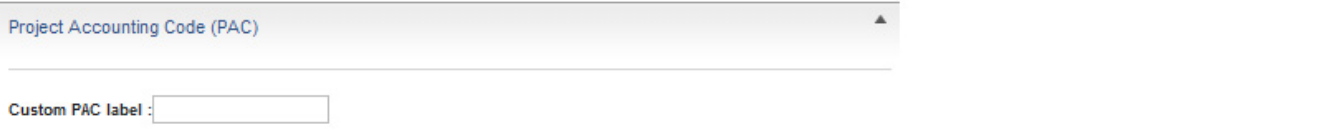

IV I would like to set up a recurring call

1. How frequently do you want to hold this conference call?

2. When do you want this series of conference calls to

3. Depending on the options chosen above, one or more conference calls may fall on a Saturday or Sunday. If so,

**5.** Select the **Recurring Options**, if the meeting you scheduling is a recurring meeting. This section allows you to select the frequency of the meetings: daily, weekly or monthly and for how long you would like the recurring meeting to be scheduled in advance.

Check the box indicating you would like for this to be a recurring call.

Determine the frequency of the call: **Daily**, **Weekly**, **Monthly, Every Business Day (Monday – Friday) or Every Day of the Week**. Your screen will refresh based on your selection and provide options for you to further define the frequency of your call.

Determine when you want the series of

conference calls to end. You may scheudle the meeting indefinitely, end after a number of occurences or end on a certain date.

how do you want to handle it?

Determine any changes needed if your call should fall on a weekend.

Click **Preview Conference Dates** for a summary of your recurring call(s).

**6.** Select the Standard Features for the call.

> Participants can either be placed on hold with music until you join the

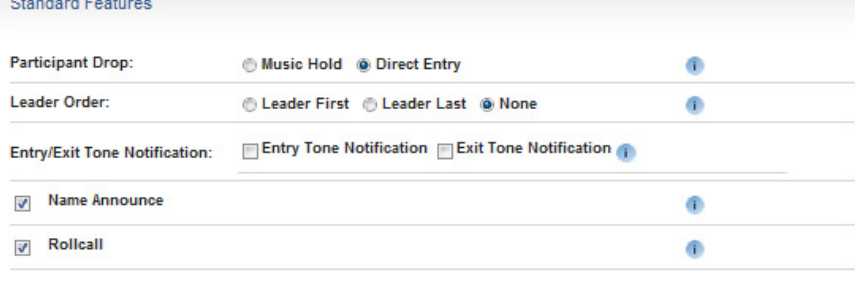

**Preview Conference Dates** 

**Every Day of the Week** 

number of occurrences:

@ Daily @ Weekly @ Monthly @ Every Business Day (Monday - Friday)

(6) Never, keep scheduling this call indefinitely **End this series of conference calls after the following** 

n End this series of conference calls after:

Reschedule the call for the following Monday Reschedule the call for the prior Friday @ Keep the call as scheduled Cancel the call.

 $\square$ 

| 3

conference (Music Hold) or they can be placed directly into the call by an operator (Direct Entry).

You have the option to join before participants enter your meeting (Leader First) or after all participants have been placed into the meeting (Leader Last)

Choose to have a tone played into the conference when participants enter and/or exit the meeting (Entry Tone/Exit Tone).

Instruct the operator to announce participants' names as they are joined to the call (Name Announce) or the operator receites the names of participants who are in the conference (Roll Call).

- **7.** If not already pre-populated, provide an email address to receive email confirmation details for your meeting. You may also choose an optional fax confirmation or dial-out confirmation.
- **8.** If you want to make any optional meeting feature selections, select the appropriate tab. Otherwise, click **Save** at this point or from any of the optional feature tabs to reserve your call.

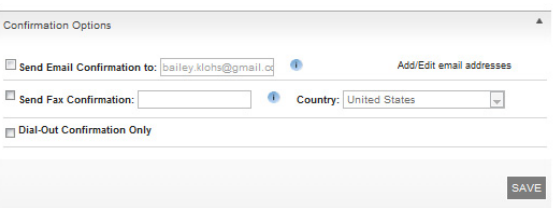

# **Optional Meeting Features**

There are many optional meeting features that can also be chosen using TCC Online. These features include Participant List, Pre-Meeting Features, Enhanced Features, Web/Video Features and Recording Features. These will vary depending on the

type of meeting being scheduled. A complete list of Operator Assisted features and options is shown below.

# **Participant List**

Participant List is a commonly used security feature that ensures only invited participants are allowed into the conference by the conference operator. You can choose to have the conference operator dial out to the participant or indicate that the participant will be dialing into the call. This feature can also be used to communicate the meeting details to participants.

> **1.** Select **Add Participant from list** to select participants from a stored list (see Address Book) by highlighting their names and clicking **Add Selected Participant to Meeting**. Your screen will refresh with this addition.

### OR

Select **Add Participant** to add new particpants to the meeting. Complete the table with their details

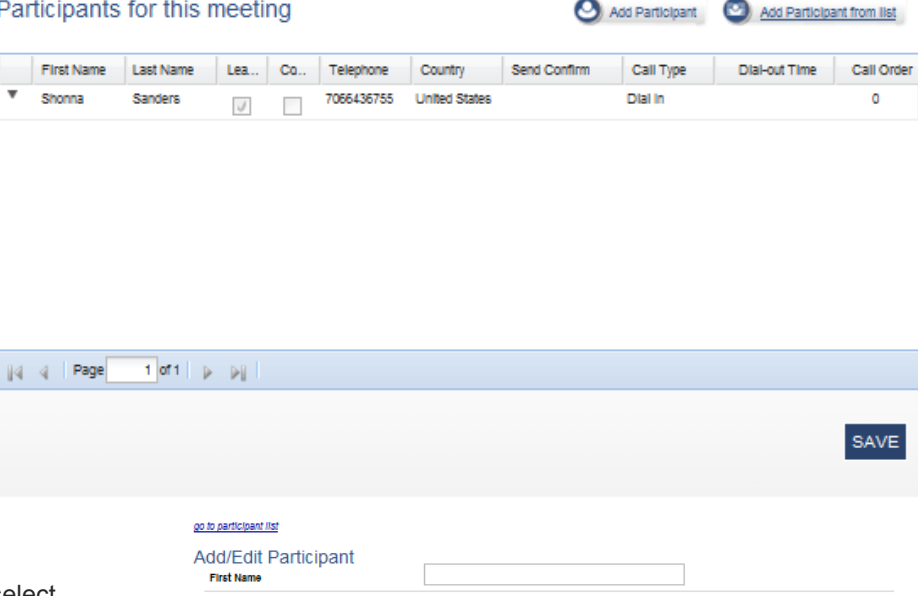

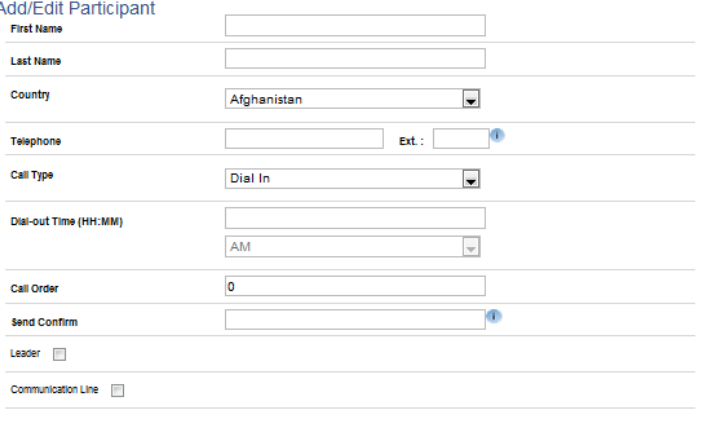

SAVE PARTICIPANT

and click **Save Participant**. The screen will refresh to show a list of participants for your call.

- **2.** To edit the participants on the list, click the arrow to the left of the name and choose **edit** or **delete**. By selecting edit, you will be directed to the Add/Edit participant screen. By selecing delete, you will be asked for confirmation to delete this participant from your meeting.
- **3.** If you want to make any additional optional meeting feature selections, click the appropriate tab. Otherwise, click **Save** to reserve your call.

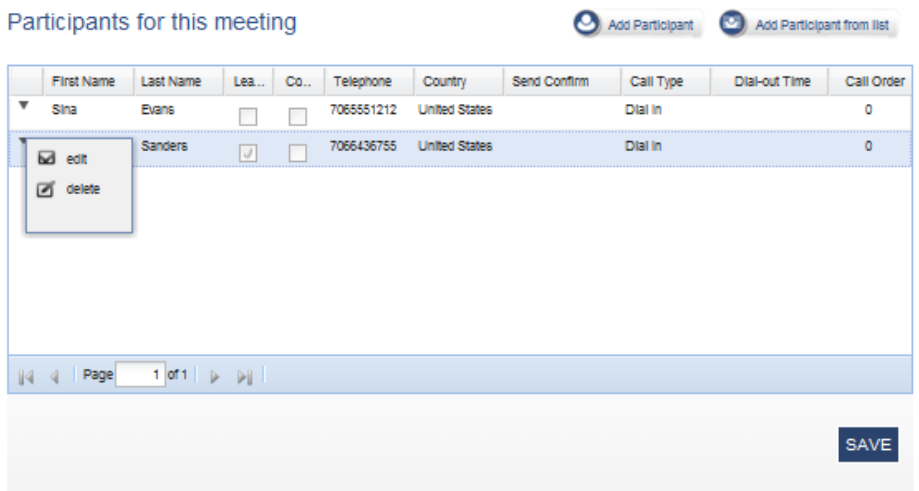

# **Pre-Meeting Features**

TCC Online offers a set of pre-meeting features that give you additional flexibility in how to communicate to participants prior to your conference. These include user registration options, broadcast services, customized enunciator, operator scripts and promotional playback messages.

# **Registration Options**

Manage your large conferences and keep track of participants. You decide what information you would like to gather from each registrant and choose from additional options, such as email reminders and custom-scripted messages. With both phone and

Registration

web access to choose from, you can construct an event registration program that best suits your needs.

- **1.** Check the box indicating you would like to add Registration to your meeting.
- **2.** Click the drop-down box to select from the following registration options:

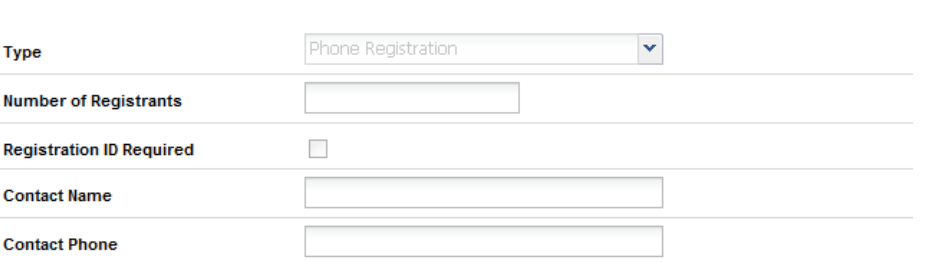

### **Phone Registration** –

Participants register for your meeting by dialing into a branded toll-free number and leaving an RSVP for your meeting according to the parameters you define.

**Web Registration for Single Event** – Participants register for your meeting by visiting an Event Registration web site branded specifically for you.

**Web Registration for Multiple Events** – Participants register for your meeting by dialing into a branded toll-free number or by visting an Event Registration web site branded especially for you.

**Phone and Web Registration for Single Event** – Participants register for your meeting by dialing into a branded tollfree number or by visiting an Event Registration web site branded especially for you.

**Phone and Web Registration for Mulitple Events** – Participants register for multiple events by dialing into a branded toll-free number or by visting an Event Registration web site branded especially for you.

- **3.** Provide the **Number of Registrants** you want to have acess to your phone and/or web registration.
- **4.** Check the **Registration ID Required** box if you would like this option.
- **5.** Provide a **Contact Name** and **Contact Phone** number.
- **6.** If you would like to make any additional optional meeting feature selections, continue to the appropriate section or tab. Otherwise, click **Save** to reserve your call.

Note: Additional charges may be applied for this service. Please check with your company administrator or account manager for details.

### **Broadcast Services**

Send pre- or post-event documents or messages to all your guests simultaneously.

- **1.** Check the box indicating you would like to add **Broadcasting** to your meeting.
- **2.** Select one or more of the delivery methods to send documents or messages:

**Email** – Supports text and HTML files. **Fax** – Supports paper copy or electronic files (MS Word or Adobe file formats).

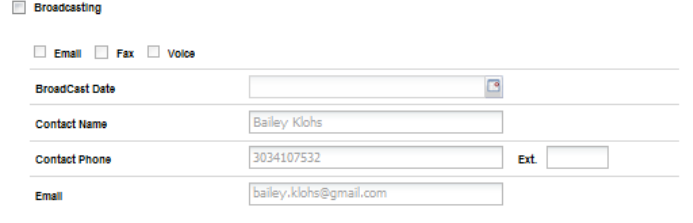

**Voice** – Supports audio messages up to 45 seconds in duration.

- **3.** Click the calendar icon to select your Broadcast Date.
- **4.** Provide or edit **Contact Name**, **Contact Phone** and **Email** . These will automatically pre-populate with your details but are editable.

Audio Event Services

**5.** If you want to make any additional optional meeting feature selections, continue to the appropriate section or tab. Otherwise, click **Save** to reserve your call.

Note: Voice Broadcast services are free; however, additional charges may be applied for Email and Fax Broadcast services. Please check with your company administrator for details.

# **Audio Event Services**

This feature must be selected if you require any of the following Enhanced Features on your call:

- o Communication Line
- o Leader-View
- o Polling
- o Question & Answer
- o Transcription
- **1.** Check the **Audio Event Services** box.
- **2.** Select a general topic for your call from the dropdown list.
- **3.** The contact name and phone number will automatically populate with the leader's details, but can be edited if required.
- **4.** If needed, enter your **Walk through comments**.

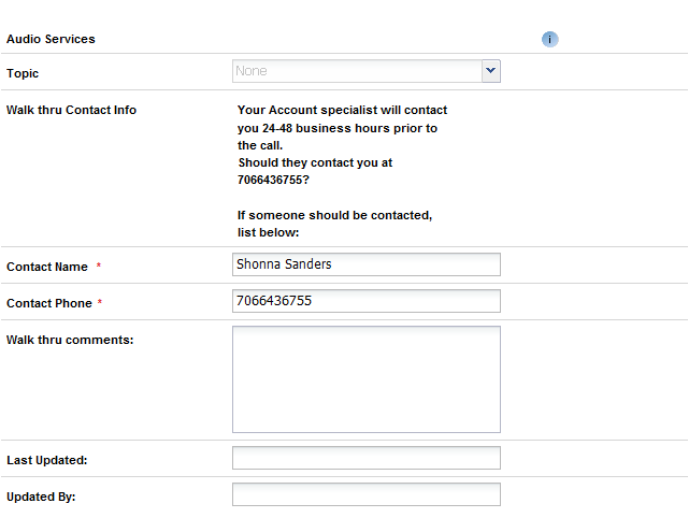

**5.** If you would like to make any additonal optional meeting feature selections, continue to the appropriate section or tab. Otherwise, click **Save** to reserve your call.

Special Enunciator

**Custom Scripting** 

# **Special Enunciator**

You may have your participants greeted with a branded recording when they dial in for your conference call. For example, "Welcome to the designated conferencing provider for ABC Company. A conference coordinator will be with you shortly."

- **1.** Check the box indicating you would like to add a Special Enunciator to your meeting.
- **2.** Provide your script where indicated.
- **3.** If you want to make any additional optional meeting feature selections, continue to the appropriate section or tab. Otherwise, click **Save** to reserve your call.

# **Custom Script**

Craft a special message for a welcome statement, Q&A session and/or closing comments. Your script is read by the operator during your meeting, adding another way to personalize your call.

- **1.** Check the box indicating you would like to add Special Script to your meeting.
- **2.** Provide your special script where indicated.
- **3.** If you want to make any additional optional meeting feature selections, click the appropriate tab**.**  Otherwise, click **Save** to reserve your call.

# **Promotional Playback**

Provide a promotional message or announcement for your participants to listen to while they wait for your meeting to begin.

- **1.** Check the box indicating you would like to add Promotional Tape/Playback to your meeting.
- **2.** From the drop down menu, select the format for which the message or announcement will be provided: CD, cassette,LDS, EncoreSM, micro cassette or DAT.
- **3.** If you want to make any additional optional meeting feature selections, click the appropriate tab**.** Otherwise, click **Save** to reserve your call.

Note: Additional charges may be applied for this service. Please check with your company administrator for details.

### **Enhanced Features**

A complete range of enhancements are available to make the most of your event, and your conference will be more professional, interactive and engaging. It's easy to customize your conference with one or more of the enhanced features listed below.

| 7

 $\overline{1}$ 

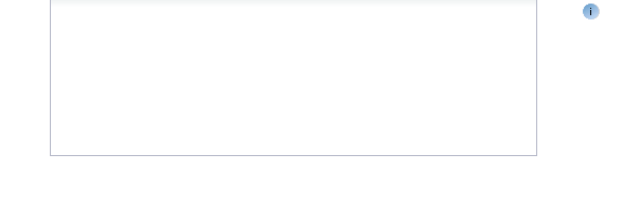

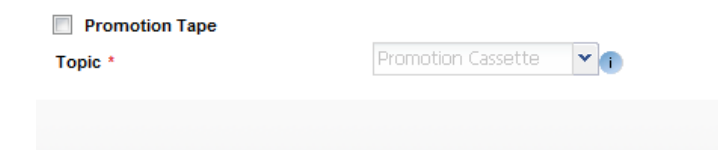

# **Features**

The Features Section allows you to select Polling, Participant Report and Call Transcription Settings.

# **Polling**

Determine questions prior to your meeting and have participants respond using their telephone keypads. Polling allows you to collect instant feedback and increases participant involvement in the call. You will receive a report with all the responses organized by question and participant.

- **1.** Check the box indicating you would like to add Polling to your meeting
- **2.** Determine who will be conducting the poll, **Polling by Operator** or **Polling by Leader**.
- **3.** Identify who will receive Polling results and provide **Recipient Name**, **Email**  and/or **Fax** number.
- **4.** In the specified areas, provide your question and up to 10 possible answers. Click **Add Question**. The screen will refresh, and you may add more questions or delete any you have already submitted.
- **5.** If you want to make any additional optional meeting feature selections, click the appropriate tab**.** Otherwise, click **Save** to reserve your call.

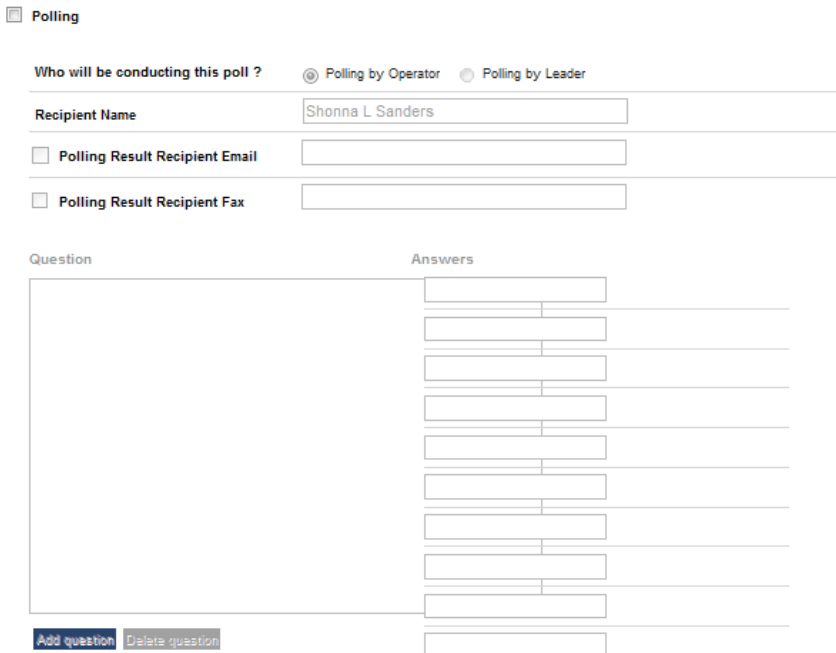

# **Participant Report**

Collect information about your participants as they join your conference. The information will be sent to you by fax or email along with the on-the-line times for each participant. Participant Report

- **1.** Check the box indicating you would like to add Participant Report to your meeting.
- **2.** Select which **Participant Report Option** you would like:

**Standard –** Requests the participant's first and last name.

**Enhanced –** Requests the participant's first and last name, phone number and two additional pieces of information of your choice. If selected, add the additional requested information you desire to fields 3 and 4.

**Premium –** Requests the participant's first and last name, phone number and four additional pieces of information of your choice. If selected, add the additional requested information you desire to fields 3 through 6.

**3.** Indicate who you would like the Participant Report

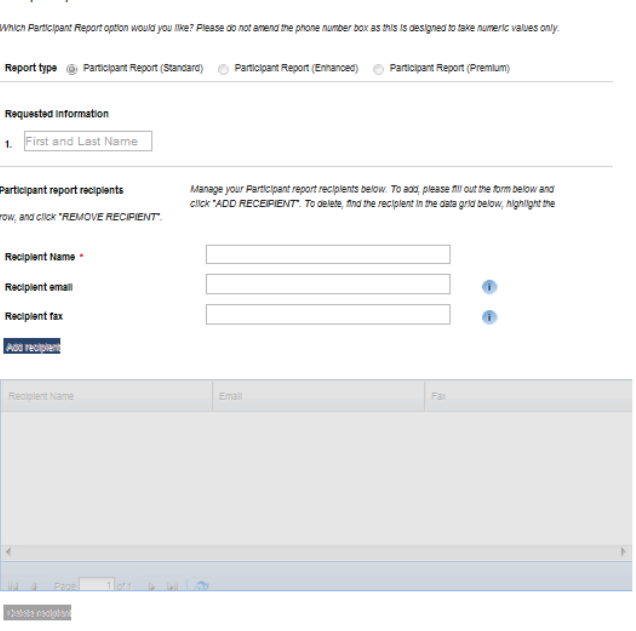

delivered to and provide **Recipient Name**, **Email** and/or **Fax** number. Click **Add Recipient**. Your screen will refresh and you may add more recipients if desired.

**4.** If you want to make any additional optional meeting feature selections, click the appropriate tab**.** Otherwise, click **Save** to reserve your call.

### **Call Transcription**

Transcription provides an accurate, verbatim account of a conference in a typewritten format in Microsoft Word.

- **1.** Check the box indicating you would like to add Call Transcription to your meeting.
- **2.** Select your preferred **Service Option**: 3, 12, 24 or 48 hour turnaround.
- **3.** Determine whether you would like your **Entire Call**  transcribed or the **Q&A Session Only**.
- **4.** Select how you would like your transcription delivered: **Email**, **Fax** or **Hard Copy w/Diskette**.
- **5.** Provide the requested contact information. Click **Add Recipient**. Your screen will refresh and if you choose to do so, you may add more recipients or delete recipients you've already submitted.
- **6.** If you want to make any additional optional meeting feature selections, click the appropriate tab**.**  Otherwise, click **Save** to reserve your call.

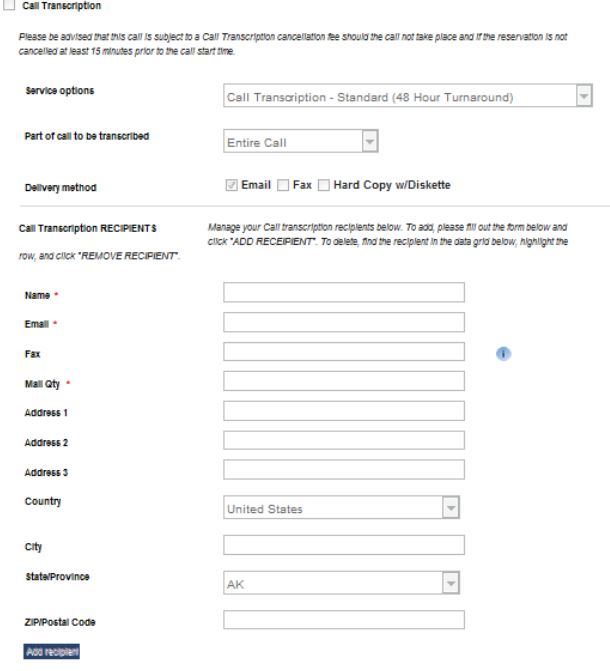

Note: Additional charges may be applied for this service. Please check with your company administrator for details.

### **Settings**

Choose from the following Additional Enhanced Features to make your meeting experience even more productive.

- **Communication Line** Speak with an operator outside the main conference to convey behind-thescenes information, orchestrate guest speakers or give timing cues. A Communication Line makes it easier to manage a large conference.
- **Security Lock your conference so** that no additional participants or the operator can join your call after it starts.
- **Leader-ViewSM** View participant information and Q&A queue lists via the Internet. With this secure, real-time tool, you'll be able to see when key guests arrive and who's in queue to ask questions.

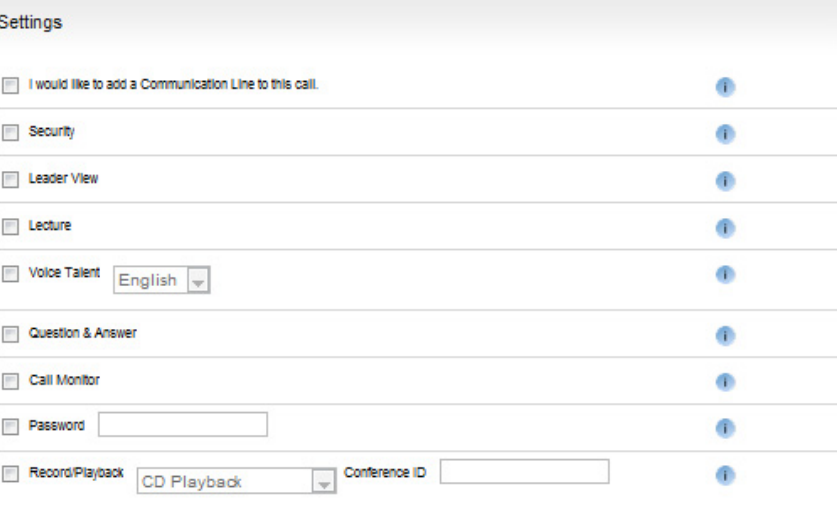

• **Lecture –** All guests' lines are muted during the presentation to reduce background noise, allowing you to deliver your message uninterrupted.

- **Question & Answer** Give your participants the opportunity to ask questions during the conference. Participants indicate they have a question using their telephone keypads, while the operator manages the question queue in a professional and orderly fashion.
- **Call Monitor** Have your conference call monitored for clarity, but not content, ensuring that your participants will experience the highest level of quality.
- **Password** Require participants to provide the operator with a pre-determined word or code to join the conference. Password protection restricts attendance and heightens security.
- **Record/Playback** Replay a previously recorded conference or message at one or more scheduled times. The recorded conference or message can be provided in the following formats: CD, cassette, Encore, micro cassette or DAT.

If you want to make any additional optional meeting feature selections, click the appropriate tab**.** Otherwise, click **Submit** to reserve your call.

# **Recording Features**

Record your conference call for participants who were unable to attend your meeting or those who would like to listen again.

### **Encore**

Encore digitally records your call for those who were unable to attend it live or would like to listen again. Accessible by dialing a toll-free number for easy 24/7 access, Encore is convenient and time saving.

Encore

- **1.** Check the box indicating you would like to add Encore to your meeting.
- **2.** Click the calendar icons to select a **Start Date**  and an **End Date** for your Encore digital recording to be available.
- **3.** Provide a **Start Time** and **End Time** for your Encore digital recording to be available.
- **4.** If desired, select the **Security Password**  option and provide the password you would like in the specified area.
- **5.** If you choose **Before Playback Prompt** and you would like to capture information about your caller, type it into the relevant box and click **Add**. Prompts might include "Please state and spell your full name" or "Please provide your email address". Your screen will refresh with each prompt you add and be displayed in the larger box in the middle of the screen. At this point, you can change the order of the prompts by highlighting a prompt and clicking **Move Up** or **Move Down**. You may also highlight a prompt and click **Remove**  if you no longer want the prompt to be included.

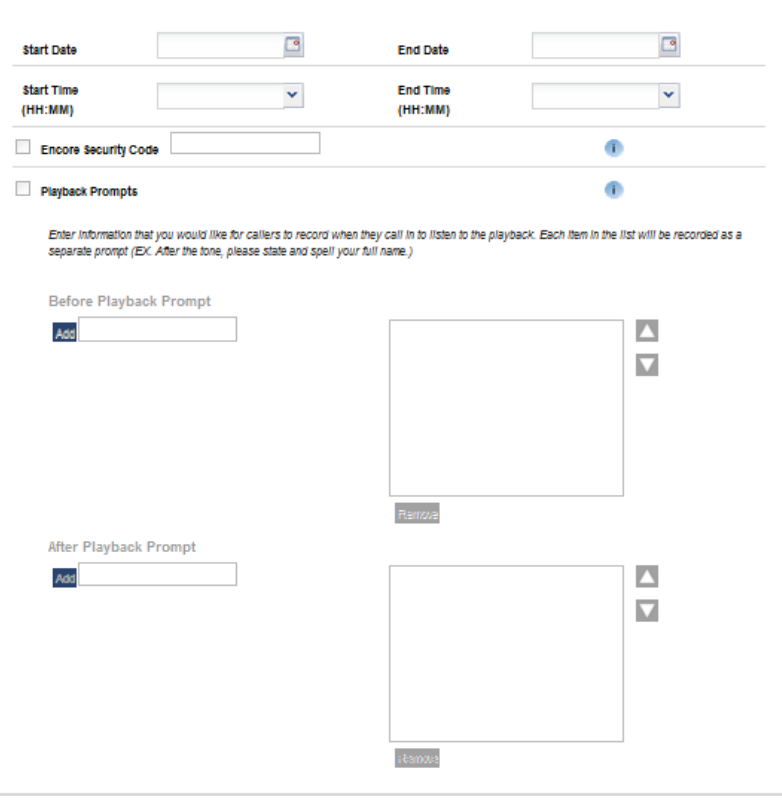

**After Playback Prompt** functionality is the same as Before Playback Prompt.

**7.** If you want to make any additional optional meeting feature selections, click the appropriate tab**.** Otherwise, click **Submit** to reserve your call.

# **Tape Recording**

Have your conference call recorded and sent to you in one of our multiple CD options or on cassette.

- **1.** Check the box indicating you would like to order a copy of your Encore recording.
- **2.** Select your **Recording Type** from: DAT, CD-Indexing, CD-MP3, CD-WAV, CD-CDA, Microcassette or Cassette.
- **3.** Designate the **Quantity** of recordings you would like to receive.
- **4.** Select your **Media Shipping Method** from Domestic Standard, Domestic Overnight, International Priority.
- **5.** Provide the **Ship To** recipient, **Address**, **City**, **State/Province**, **ZIP/Postal Code** and **Country** for whom the Encore recordings are to be delivered. Click **Add Recipient**. Your screen will refresh and you may designate additional recipients or delete recipients who have already been submitted.
- **6.** If you want to make any additional optional meeting feature selections, click **Previous** or **Continue**. Otherwise, click **Save** to reserve your call.

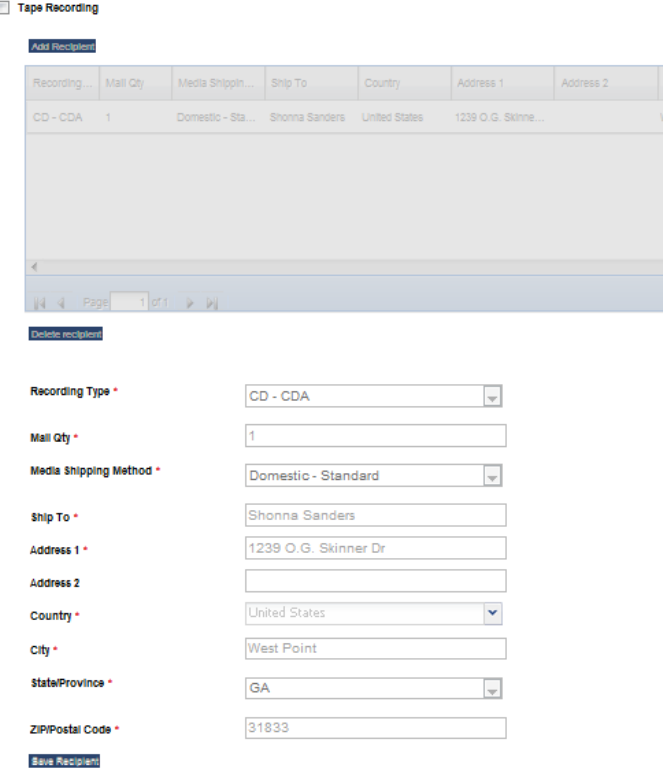

# **Streaming Services**

By adding streaming to your Operator Assisted call, you can broadcast the call over the Internet and invite a wider listen-only audience who do not need to dial into your call.

There are a large number of Streaming features available. The blue icons provide additional information about each feature.

• **Core Event Types –** Select the type of event you require. Options include streaming slides only, audio only, video, audio and slides, etc.

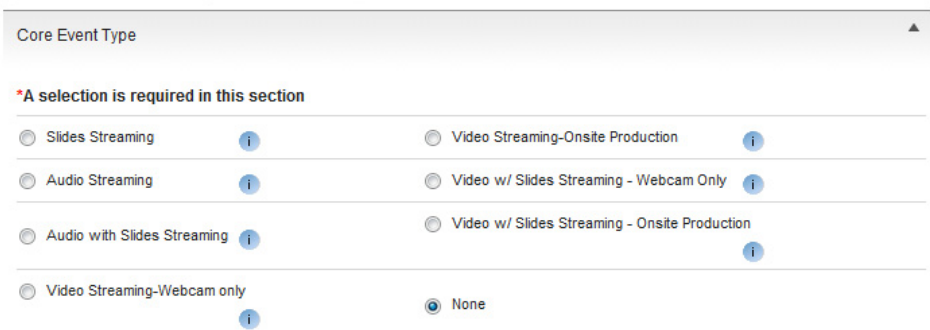

• **Streaming Enhanced Features –** Choose any additional features you require (i.e., a customized email, ability to import a list of registrants for validation when participants join your call, survey during your call, transcription of your call, etc.).

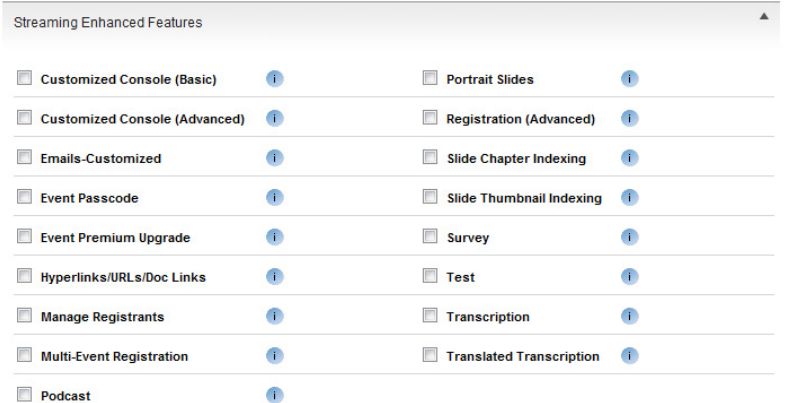

• **Quantities –** Specify the number of required CDs of your recorded call, how many presentations you will be uploading for your call and the number of speaker bios that should be included in your presentation.

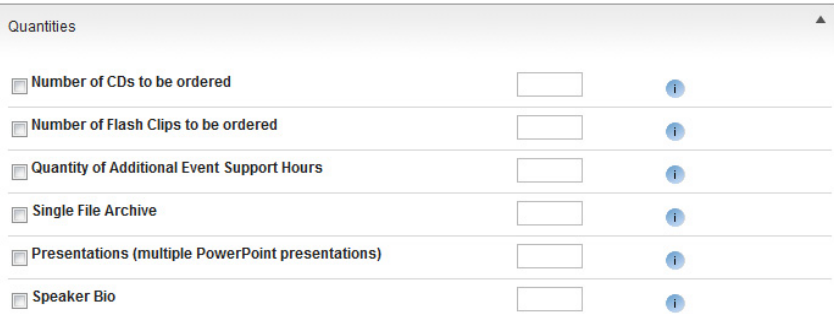

• **Event Extension –** Provide an estimate of the number of participants attending your streaming event and select a date when your archive of the call should expire. Lastly, provide information on your experience level with managing streaming calls. This will allow our teams to determine the level of support you will need for your event.

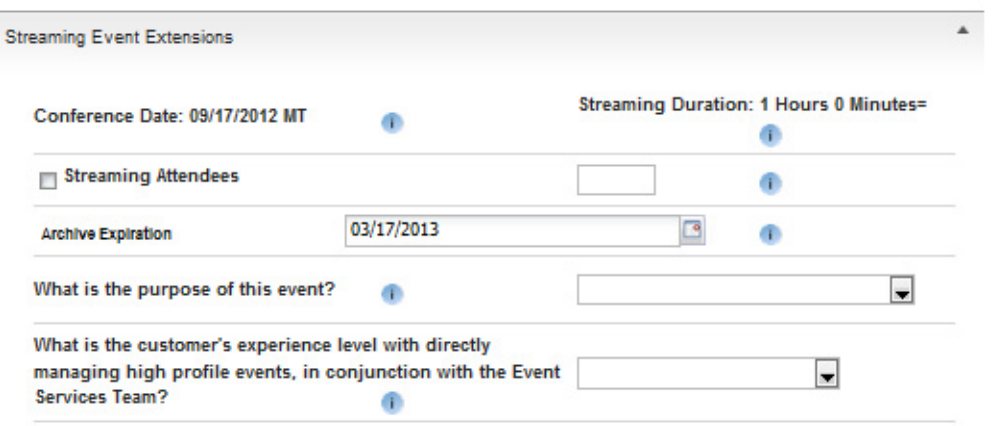

### **Submitting Your Booking**

When you have finished adding features to your call, click **Save** to reserve your call.

A confirmation message will appear on your screen stating your call has been scheduled along with your conference ID. From here you have the ability to download the conference directly into your calendar by selecting one of the calendar options shown.

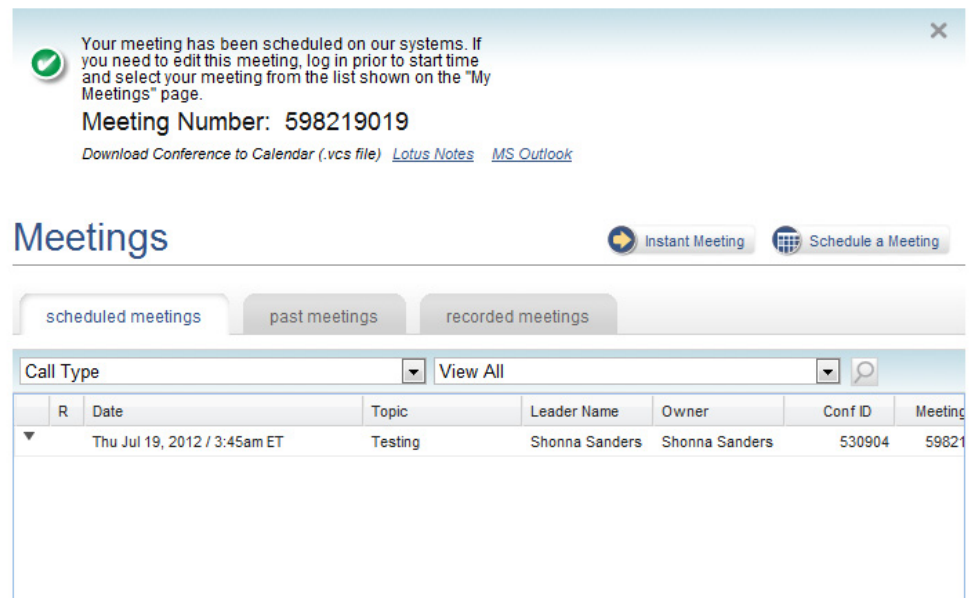

If you have added Streaming to your call, one of our support teams will contact you directly to discuss your requirements.